## **BELGE SAHİPLERİNİN MÜNHAL NOTERLİKLERE ATAMA VE VAZGEÇME TALEPLERİNİN VATANDAŞ PORTALI ARACILIĞI İLE ALINMASINA İLİŞKİN AYRINTILI AÇIKLAMA**

**1. Aşama :** Münhal bulunan noterliklere müracaatta bulunmak isteyen noterler ve belge sahipleri, [www.vatandaş.uyap.gov.tr](http://www.vatandaş.uyap.gov.tr/) adresine girmelidir.

**2. Aşama :** Ana sayfada bulunan Programlar linki tıklanmalıdır.

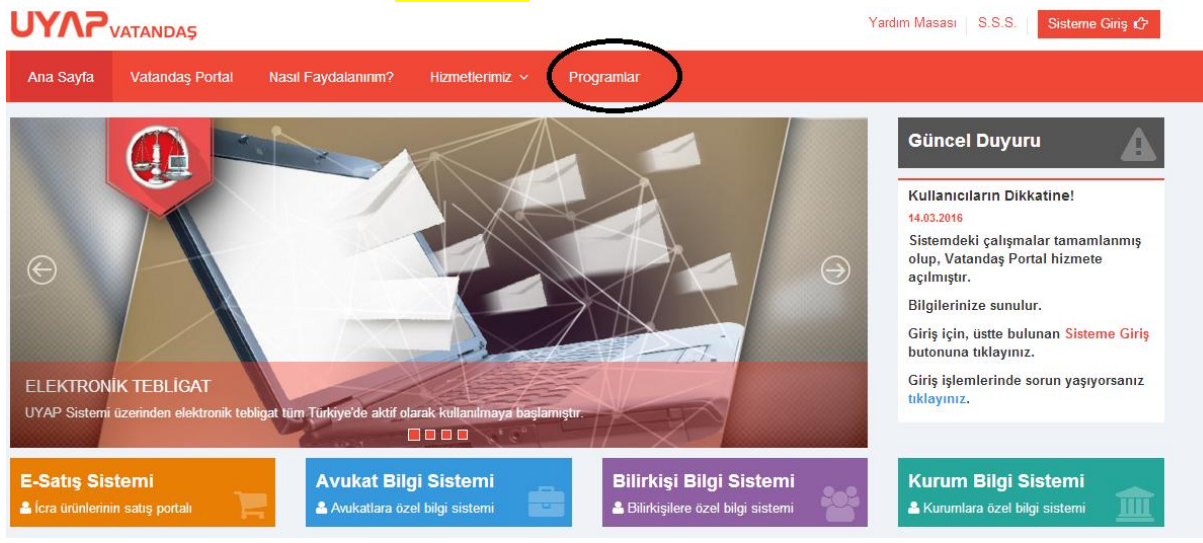

**3. Aşama :** Giriş ve başvuru işlemlerinde sorun yaşamamak için ilgili programlar indirilerek uygun bir şekilde yüklenmesi gerekmektedir.

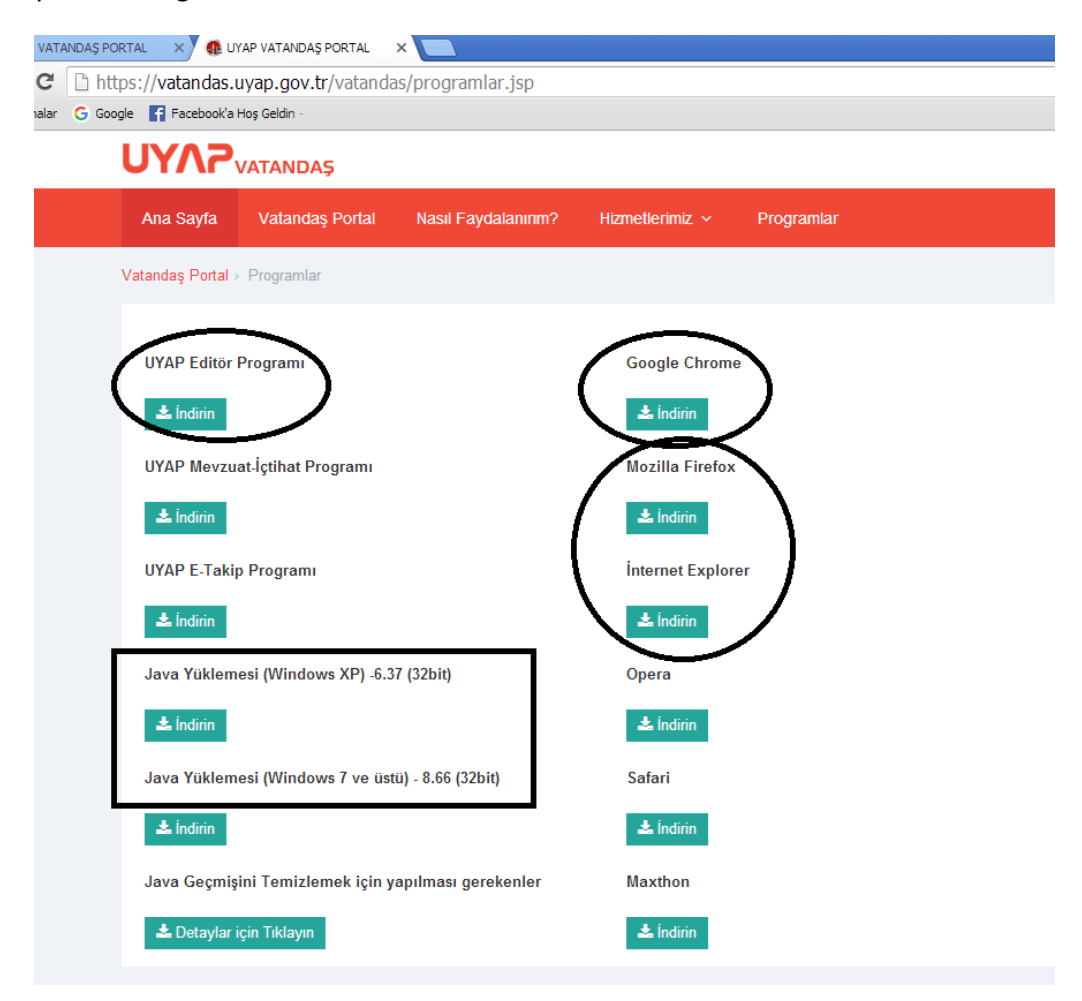

#### **Giriş işlemlerinde sorun yaşanmaması için;**

- Mobil imza ile tüm tarayıcılardan sorunsuz giriş yapabilirsiniz.
- E- İmza ile giriş yapamayan kullanıcılar, Mozilla Firefox, İnternet Expolerer (11 ve üstü), Yandex veya Maxthon tarayıcıları kullanabilirler.
- Yukarıda belirtilen tarayıcılar kullanılarak, e-imza ile giriş yapılamadığı takdirde, kullanıcıların bilgisayarında kurulu olan tüm Javaları silip,
	- o işletim sistemi Windows XP olan kullancıların, programlar sekmesinde bulunan JAVA yüklemesi (Windows XP için) isimli dosyayı indirip **java yüklemeleri yapmaları tavsiye olunur.**
	- o işletim sistemi Windows 7 ve üzeri olan kullanıcıların, [Programlar](https://vatandas.uyap.gov.tr/avukat/programlar.jsp) sekmesinde bulunanan Java Yüklemesi (Windows7 ve üstü) isimli dosyayı indirip, **java yüklemeleri yapmaları tavsiye olunur.**
- Mozzilla Firefox'un son sürümü ile giriş yapılabilir. Giriş işlemlerinde sorun yaşamamanız için; yan uygulamaları etkinleştirip, gelen sayfada 'Ayrıcalık tanı' butonu tıklanarak, giriş yapılabilir.

**4. Aşama :** Sağ üst köşede bulunan "sisteme giriş" linkine tıklanınca aşağıdaki ekran açılır.

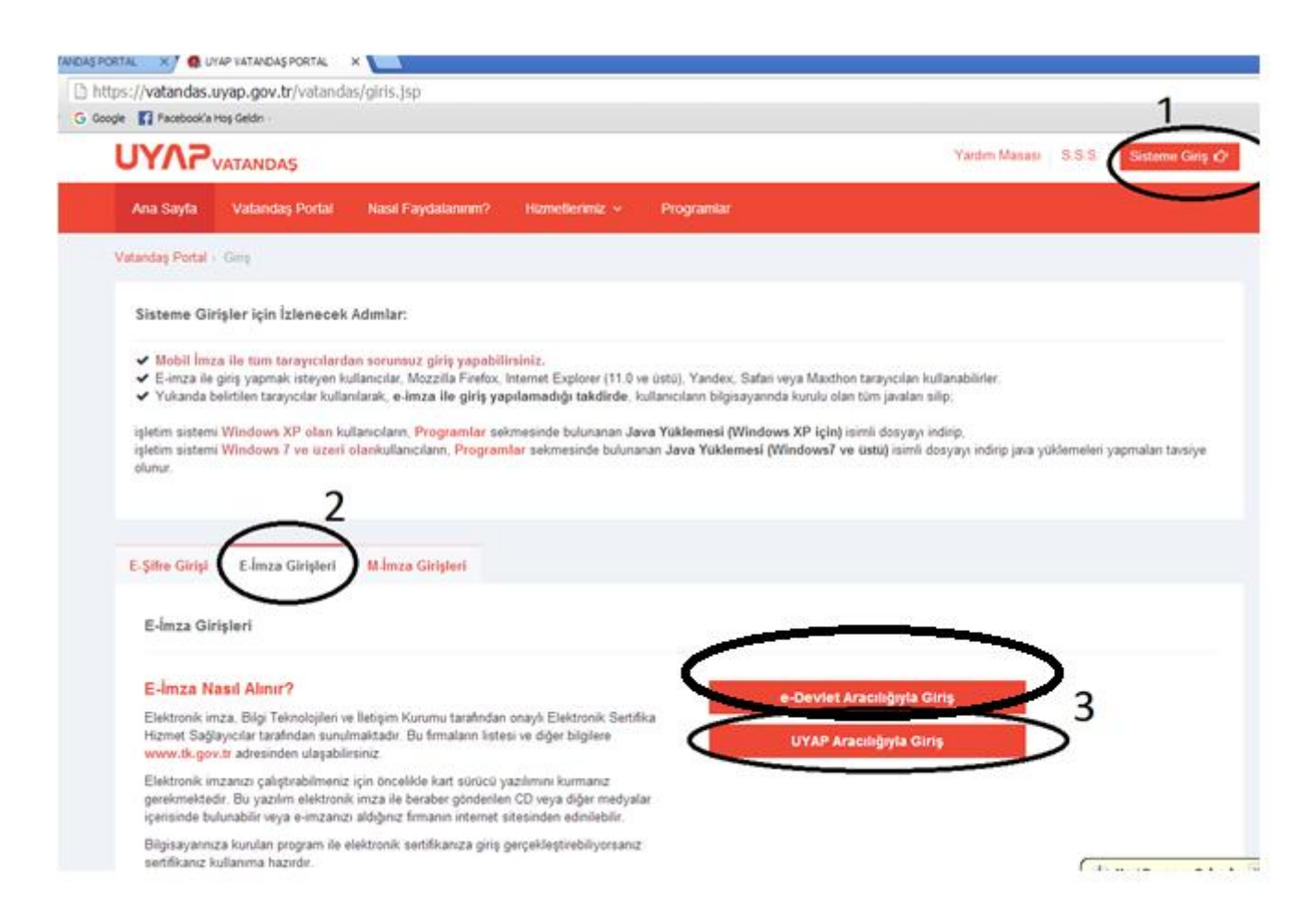

**5. Aşama :** "Akıllı Kart Tipini Seçiniz" ekranından kart tipinizi seçerek tamam düğmesine tıklayın, karşınıza şifre giriş ekranı gelir, bu ekranda şifre alanına Akıllı Kart şifresini girerek imzala düğmesine tıklayın.

**6. Aşama :** Uyap Vatandaş Bilgi Sistemine giriş yapıldığında sol tarafta bulunan linklerden **"Başvuru Yap"** sonra **"Noterlik Atama Ba vurusu"** seçilir.

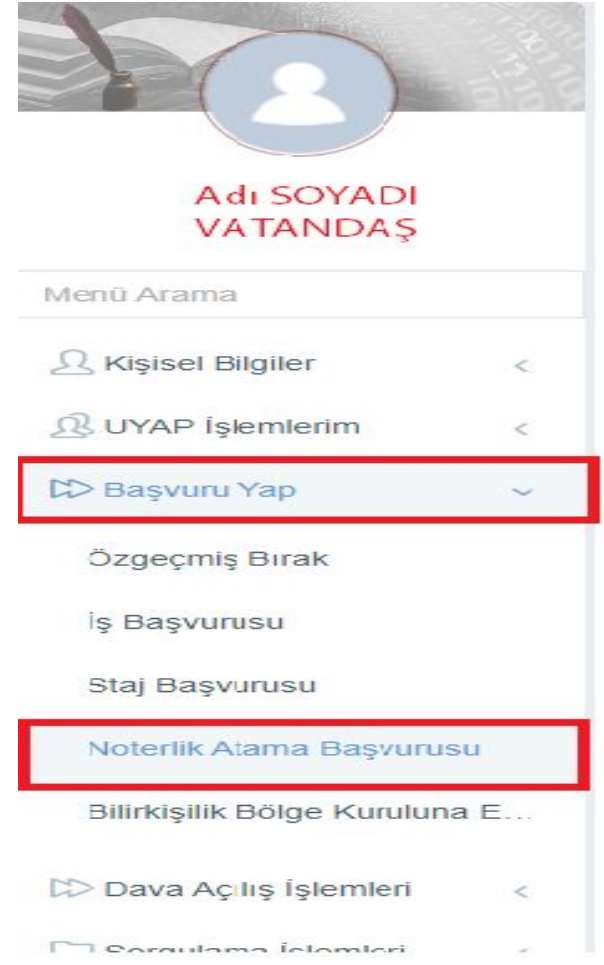

**7. Aşama :** "Noterlik Atama Ba vurusu" linki tıklanınca ekranın ortasında "Noterlik İşlemleri" adında bir ekran açılır.

Bu ekranda belge sahibine ait aşağıdaki bilgiler ekrana otomatik olarak uyap veri tabanından aktarılır.

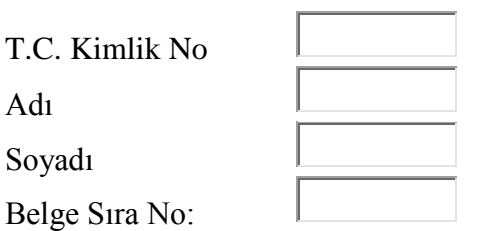

 Eğer belge sahibinin T.C. numarası UYAP veri tabanında yüklü değilse yukarıdaki bilgiler yansımaz. Onun yerine aşağıda uyarı mesajı gelir.

**Uyarı mesajı** : Uyap veri tabanındaki bilgilerinizin güncellenmesi gerekmektedir. Bunun için "Bilgi Güncelleme Formu" doldurularak aşağıdaki adrese, mail adresine veya faks numarasına göndermeniz gerekmektedir. Form için tıklayınız.

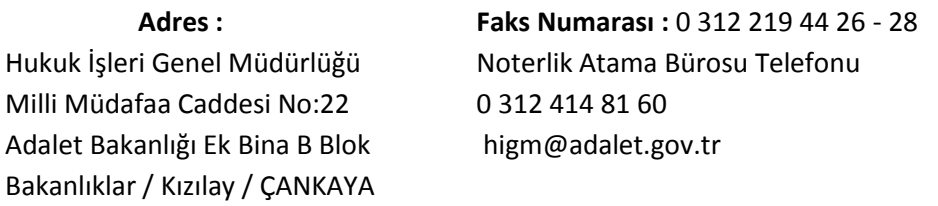

**Önemli Uyarı :** Veri tabanında bilgileri güncel olmayan belge sahiplerinin "Bilgi güncelleme formunu gönderdiğinde, ilgili büro personeli dosyasındaki bilgileri de kontrol ederek sistemi güncelleyecektir. Başvuru sahibi bu güncellemeden sonra başvuru işlemlerini yapabilecektir. Hak kaybına sebep olmaması için güncelleme formunu başvurunun son gününe bırakmayınız ve formun ilgili büroya ulaşıp ulaşmadığını takip ediniz.

### **ATAMA BAŞVURULARI**

**8. Aşama :** Noterin bilgilerinin hemen altında bulunan lem türlerinden, **"Atama lemleri"** seçilirse, ba vuru sahibinin artlarına uygun olan münhal noterlikler a a ıdaki gibi listelenir.

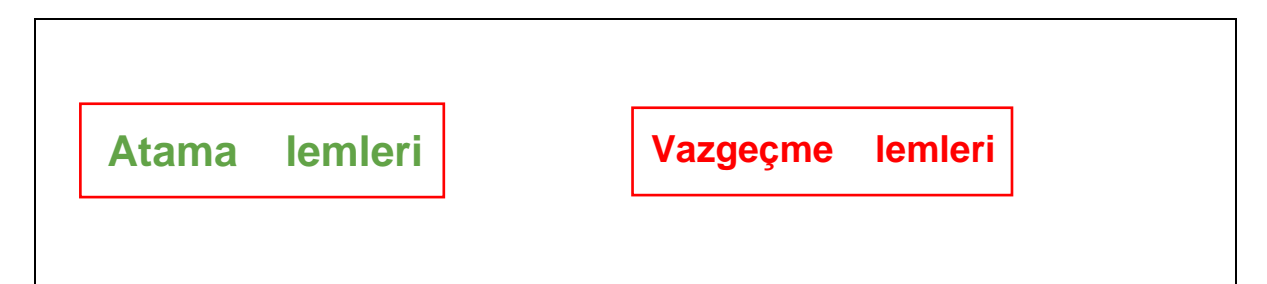

# Noterlik Basvuru İslemleri

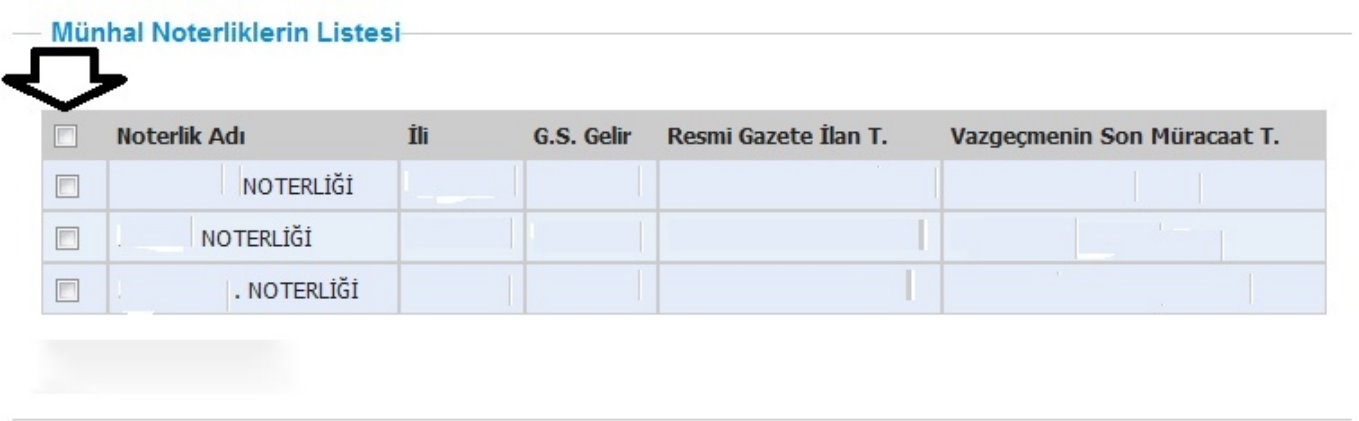

**9. Aşama :** Başvuru sahibi atanmak istediği noterliğin/noterliklerin solundaki kutucuğu işaretleyerek, listenin hemen altındaki "Evrak eklemek istiyor musunuz?" sorusuna,

"Evet" i aretlenir.

- Evrak türü : 1-Sağlık Raporu
	- 2-Baro Yazısı
	- 3-Mal Beyanı Ön Yüzü
	- 4-Mal Beyanı Arka Yüzü
	- 5-Di er
- Evrak : "Dosya Seç" butonu tıklanır.
- Taranan Evrak seçilir.
- Daha sonra altta "Ekle" butonu tıklanır.

### **a- Hâkim ve Savcılardan istenen evrak**

1) Mal Beyannamesi (Hukuk leri Genel Müdürlü ü, Bürolarımız, Noterlik Bürosu) 2) Beyanname Örneklere buradan ula abilirsiniz

### **b- Serbest ve Kamu Kurum Avukatlardan istenen evrak**

1) Mal Beyannamesi (Hukuk leri Genel Müdürlü ü, Bürolarımız, Noterlik Bürosu) 2) Beyanname Örneklere buradan ula abilirsiniz

3) Sağlık Raporu, Aile Hekimli inden alınabilir. (herhangi bir patolojik bulguya rastlanılmamı tır) 4) Avukatlardan;

a) Halen bir baroya kayıtlı olan yada daha önceleri kayıt yaptırıp sonra ayrılan avukatların barosundan alacakları **hakkında soruşturma ya da disiplin cezası olup olmadığını gösteren belge**,

b) Kamu kurum avukatlarının, çalıştığı kurumdan alacakları hakkında soruşturma ya da disiplin cezası olup olmadığını gösteren belge, sicil özeti,

c) Herhangi bir işle iştigal etmeyenlerin ise buna ilişkin yazılı beyan,

"Başvuru Yap"

Butonuna tıklanarak i lem tamamlanır.

**10. Aşama :** Evrak sisteme yüklenince "Başvuru Yap" tuşuna basıldığında başvuru işlemi tamamlanmış olacaktır. Yapılan başvuruların kontrolü için soldaki **"Noterlik Başvuruları"** linki tıklandığında Başvuru yaptığım noterlikler listesi ekrana gelmektedir.

## - Başvuru Yapılan Noterliklerin Listesi-

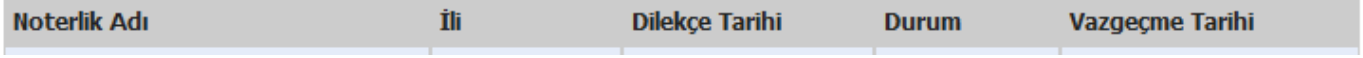